## **CRÉER UN FICHIER PDF**

*[Avec Microsoft Office](#page-0-0) - [Avec Libre office \(ou Open Office\)](#page-1-0) - [Avec Google Docs](#page-2-0)*

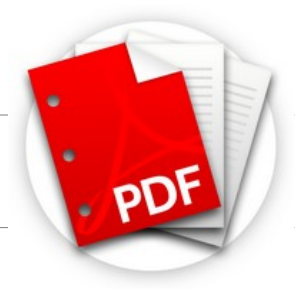

## <span id="page-0-0"></span>**A. Créer des PDF avec Office 2010, 2013 et 2016**

Les versions 2010, 2013 et 2016 des applications Word, Excel et PowerPoint sont capables d'exporter les documents qu'elles manipulent dans des fichiers au format PDF.

À titre d'exemple, pour exporter un document Word dans un fichier PDF :

- 1. Sélectionnez l'onglet **Fichier** dans le ruban ;
- 2. Cliquez sur **Enregistrer sous** ;
- 3. Cliquez sur **Parcourir** , déroulez la liste **Type** et choisissez **PDF** ;
- 4. Cliquez sur **Options** , dans la partie inférieure de la boîte de dialogue et précisez quels éléments doivent être inclus dans le fichier PDF ;
- 5. Validez en cliquant sur **OK** , choisissez le dossier et le nom du fichier, puis cliquez sur **Enregistrer** .

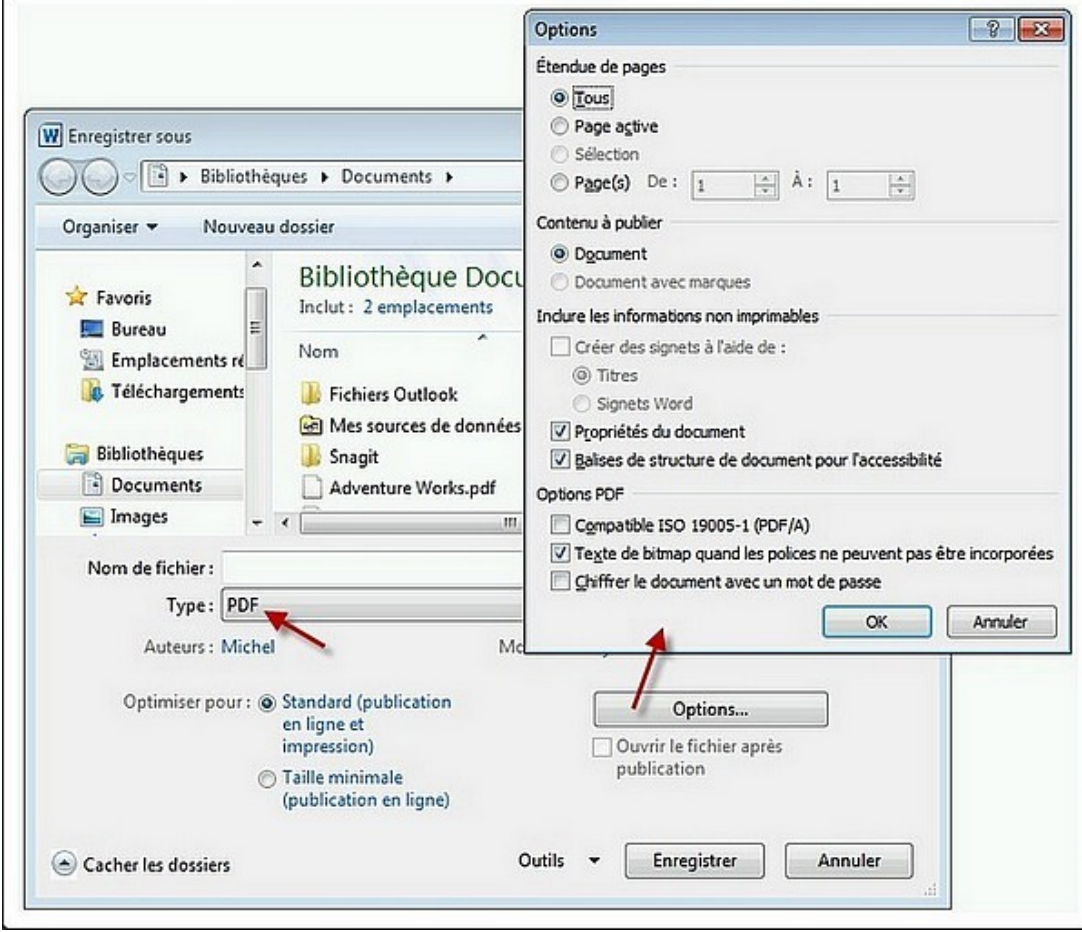

## <span id="page-1-0"></span>**B. Créer des PDF avec LibreOffice (ou Open Office)**

Les applications **Writer** , **Calc** et **Impress** (équivalentes à Word, Excel et PowerPoint dans la suite Office) peuvent être utilisées pour créer des fichiers PDF. Notez également que l'application de dessin vectoriel **Draw** est capable d'exporter les documents manipulés au format PDF. Quelle que soit l'application utilisée, la technique est similaire : il vous suffit de lancer la commande **Exporter au format PDF** dans le menu **Fichier** . Cette action déclenche l'affichage de la boîte de dialogue **Options PDF** :

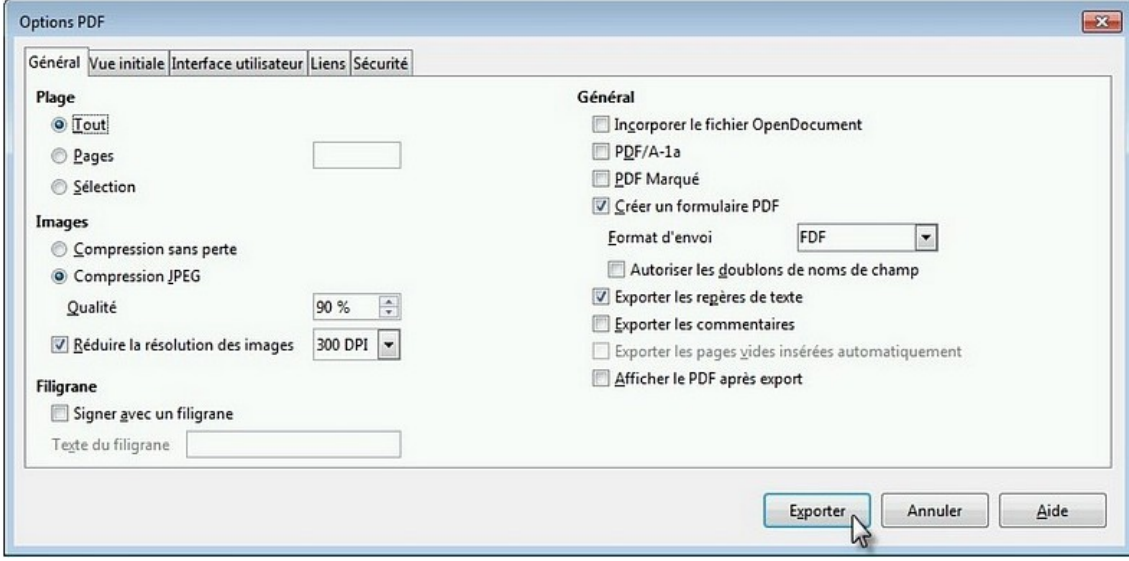

Si nécessaire, modifiez les paramètres par défaut, puis cliquez sur **Exporter** . Vous devrez alors choisir un dossier et un nom pour le fichier, puis cliquer sur **Enregistrer** pour sauvegarder le document au format PDF.

## <span id="page-2-0"></span>**C. Créer des PDF avec Google Docs**

L'application en ligne **Google Docs** est très pratique pour créer et partager des documents texte, des feuilles de calcul et des présentations.

Commencez par vous connecter sur votre compte Google Drive en allant sur la page <https://drive.google.com/> Cliquez sur **CRÉER** :

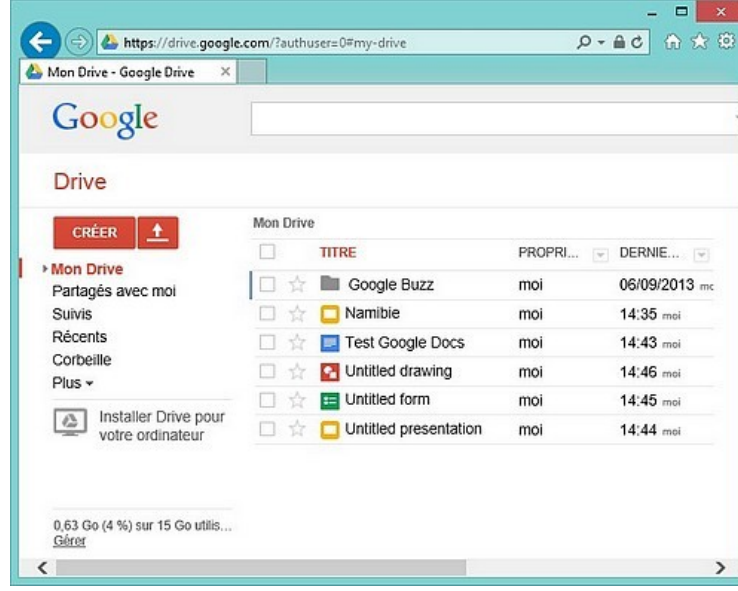

et choisissez le type du document à créer :

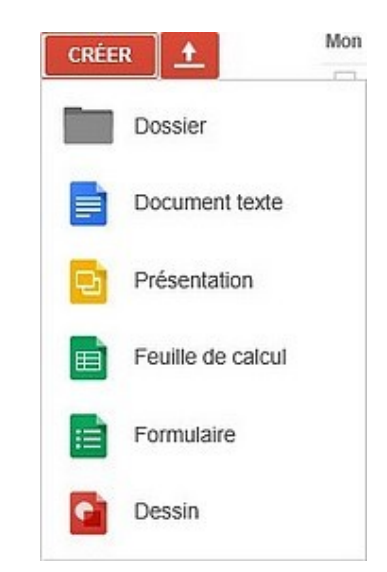

À titre d'exemple, nous allons créer un document texte en cliquant sur **Document texte** .

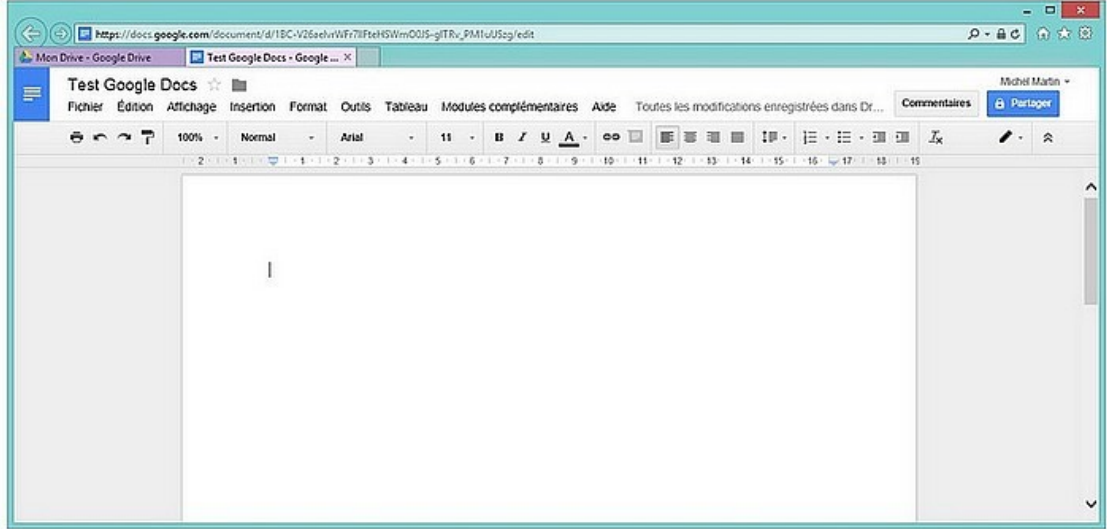

Définissez votre document en y insérant du texte, des images, des formes, etc. Vous utiliserez pour cela la barre d'outils et les commandes de menu. Lorsque le document est finalisé, vous pouvez en télécharger une version PDF avec la commande **Télécharger au format/Document PDF** dans le menu **Fichier** :

Cette commande est également disponible dans les applications **Présentation** , **Feuille de calcul** , **Formulaire** et **Dessin** . Vous pouvez donc sauvegarder dans des fichiers PDF les présentations, les feuilles de calculs, les formulaires et les images réalisées dans ces quatre applications.